## **LABYRINTHE**

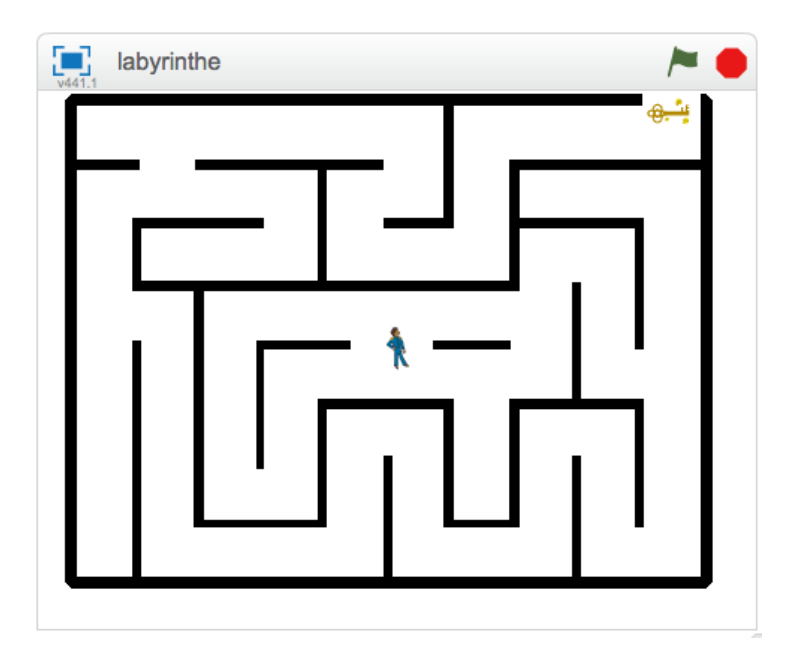

- 1. Télécharger le fichier labyrinthe.sb2 et l'ouvrir avec Scratch : <http://gesnel.fr/scratch>
- 2. Choisir le lutin « Key ». Le renommer « Clé ». Placer la clé à la sortie du labyrinthe et réduire sa taille.
- 3. Choisir le lutin « Prince » et réduire sa taille.
- 4. Compléter les instructions ci-dessous pour qu'à chaque fois qu'on appuie sur la flèche droite le prince avance de 10 :

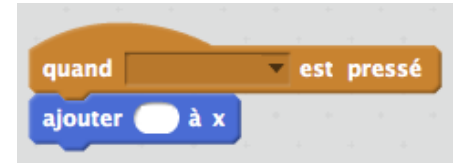

5. Notre joueur ne sait aller que dans une direction. Pour qu'il puisse également se déplacer vers la gauche, en haut et en bas, ajouter trois autres événements :

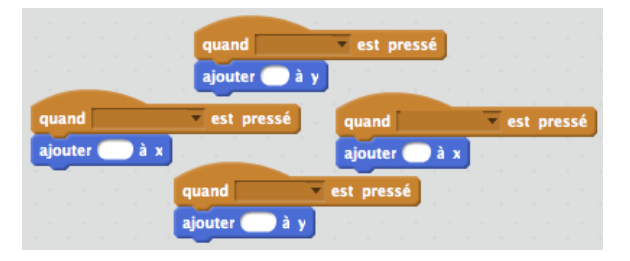

Vérifier que le joueur peut maintenant être déplacé de tous les côtés.

6. Lorsque le joueur avance et rencontre la cou-

leur noire qui correspond au mur, il doit dire « Aïe ! » pendant 3 secondes. Compléter les quatre instructions précédentes en utilisant les blocs ci-dessous.

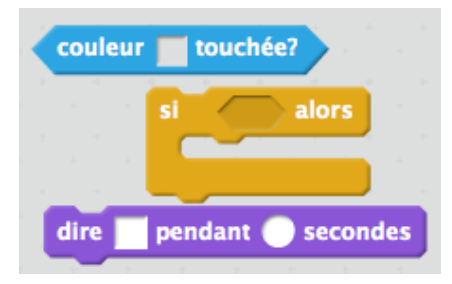

7. Lorsque le joueur atteint la sortie, il doit dire « Gagné ! » pendant 2 secondes. Compléter les quatre instructions précédentes en utilisant les blocs ci-dessous.

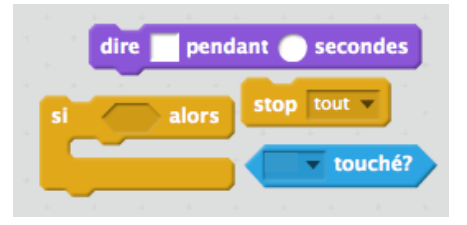

- 8. On remarque qu'il y a quatre fois des instructions identiques. Créer un bloc que l'on appellera « toucher » et faire correspondre « toucher » aux instructions qui sont utilisées quatre fois.
- 9. Appliquer « toucher » à nos quatre déplacements pour réduire la longueur du programme. Modifier « Gagné » par « Tu as gagné », il suffit de changer un seul message au lieu de quatre.
- 10. Lorsque le jeu commence, le joueur doit se trouver au centre du labyrinthe. Utiliser les blocs suivants :

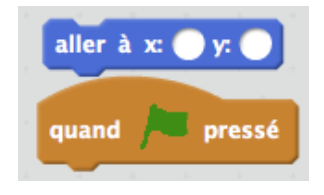

- 11. Votre jeu devrait fonctionner !
- 12. Challenge
	- a) Pour punir le joueur d'avoir touché un mur, le replacer au centre du jeu. il devra recommencer !
	- b) Jouer un son lorsque le joueur a gagné.